# 6-2E Reserve Books that are Currently on Loan

Use OPAC "Library Services" Function

It is possible to reserve books from web which are marked as "checked out" in Nagoya University Library Search (OPAC). \*THERS account is required to use the service. For information about THERS account, please refer to following page: Information and Communication [<https://icts.nagoya-u.ac.jp/ja/services/thersaccount/ms365start.html>](https://icts.nagoya-u.ac.jp/ja/services/thersaccount/ms365start.html)

## Reserve books that are borrowed by somebody else

### **Notice on Reserving books from Web**

- Only books marked as "Checked out" can be reserved.
- You cannot reserve books if you have any overdue books.
- Books from following libraries can be reserved from Web. For other libraries, please ask at desk. *Cent Lib / Letters / Edu / Law / Econ / Economic Research / Info and Lang / Sci / Eng /Agr / GSID/ Info Tech / ISEE1 / ISEE2 /Pharm / GRL / Med / Med Health*
	- (1) Search for a book in OPAC and in the Bibliography Details section "Holdings listing" click Reserve
	- (2) On [User authentication] screen enter THERS account, password and the Authenitication code and login.

\*Click Logout on the upper right side of the OPAC top page to log out from the service. Submit

- (3) [Reservation Request] screen will display, check and enter required information and click .
	- ① Check once again about book you want to reserve.
	- ② List of books available for reservation will be shown, check the libraries where you want to borrow the book. If you check multiple libraries you can borrow book from the library where the book was returned first. The place where you can pick up a book is in [Location].
	- ③ If you want to pick up a book by particular day please enter in [Reservation cancel date]. On that day your reservation will be canceled automatically.
	- ④ Enter email address and phone number to contact you when the material is returned.
	- ⑤ If you want library to contact you by email otherthan ④ please enter it.
- (4) [Request Confirmation] screen will be displayed, if there is no mistakes in provided information click Close
- (5) [Reservation Completion Notification] screen will be displayed, have a check of it and click  $\boxtimes$

After submitting reserve request, click on " Abort Processing (close the window)" to close the tab.

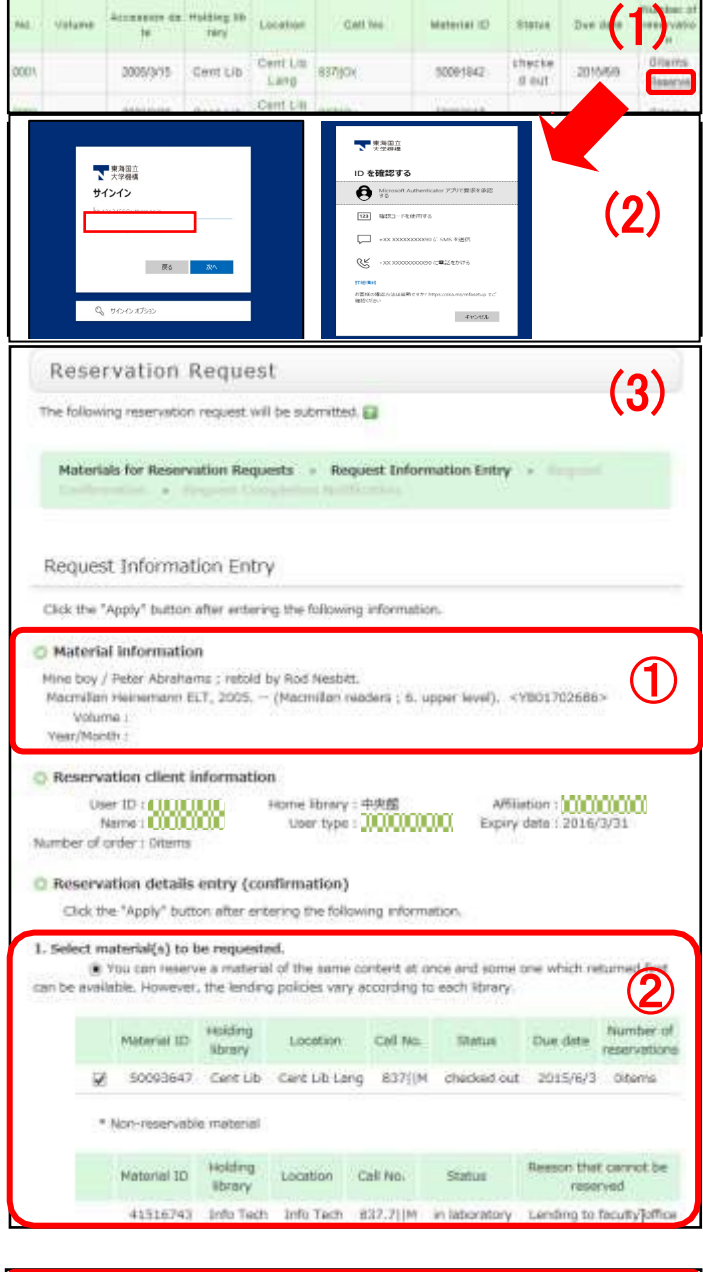

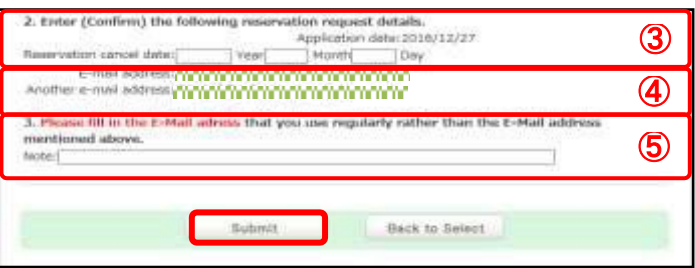

# Checking the Status of Reserve Request/Cancel Reserve

The title of reserved book and status of reservation can be checked in [My Account] screen.

 $-$  10 and 11

- (1) Click on  $\vert$ My Account at the left side of OPAC top page.
- (2) Enter THERS account and password and log in at [User authentication] screen. \*Click Logout on the upper right side of the OPAC top page to log out from the service.
- (3) If click **Reservation List** on the [My Account] screen, and [Reservation list] screen will show.
- (4) Click on book information on [Reservation list] screen, and [Reservation detail] will show

You can check reservation status on [Status]

### field of [Reservation list (or detail)] screen.

- ① Bibliography information
- ② Status: Status of reservation

【Reserved】 On loan, waiting for return

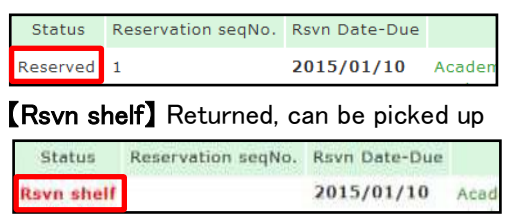

③ Rsvn Date-Due: Reservation Date-Due \*If not picked up by that day, the reservation will be cancelled automatically.

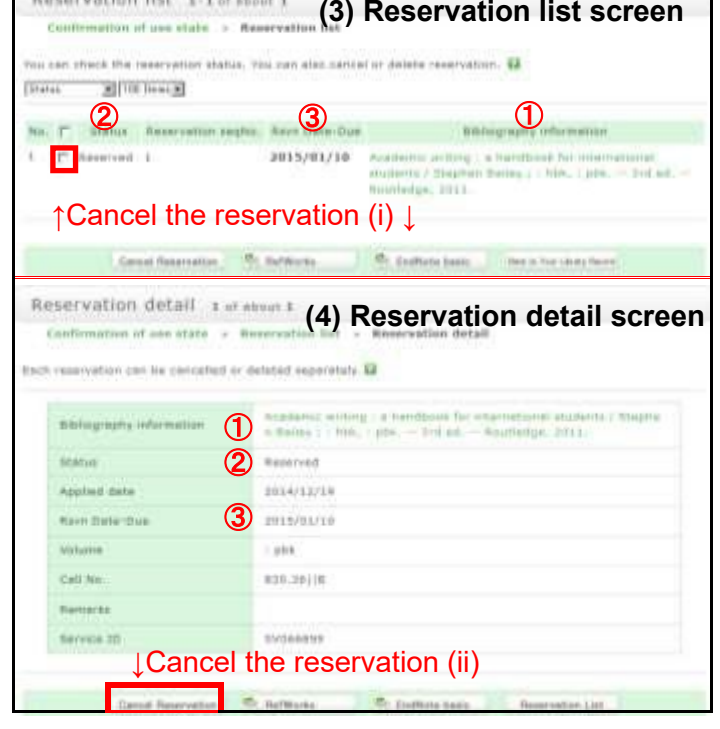

To cancel the reservation, go to [Reservation list (or detail)] screen.

- (1) (i) On [Reservation list] screen, check boxes near to the [Status] field and click Cancel Reservation, or (ii) click **Cancel Reservation** on [Reservation detail] screen
- (2) [Cancel reservation Result list] will show. On [Status] field check if the status is "Cancelled" and click on. Reservation List

If you are done, click " $\boxtimes$  Abort Processing (close the window)" to close the window.

## Check if the book borrowed by you are reserved

Whether the books you have borrowed is reserved can be checked on [Borrowing detail] page.

- (1) On the upper-left menu of OPAC, click My Account. (2) Login to [My Account] with THERS account and password. \*Click Logout on the upper right side of the OPAC top page to log out from the service. (3) On [My Account] screen click **the account** to open [Borrowing list] screen.
- (4) Click on the title of the book and [Borrowing detail] screen will show. Check [Numbers of reservations]. If it is not blank, someone has reserved this book. In this case, the loan period cannot be renewed. Return the book to the library as soon as you finish using it.

When you are done, click on " $\boxtimes$  Abort Processing (close the window)" to close window.

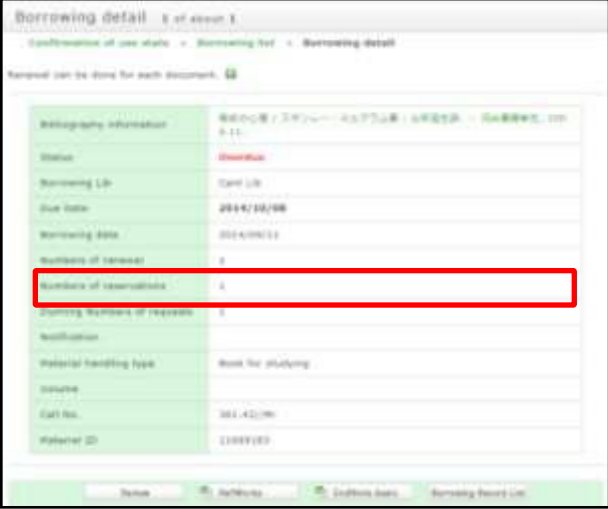